# **SOFTWARE UPDATE PROCEDURE**

### **CPX-900 SERIES**

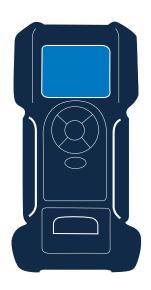

This instruction manual describes the process to successfully update your battery tester.

Read the instruction carefully and follow the steps listed.

Note: The location of the lcons shown on the screen pictures in this procedure may be different from the real location in your battery tester due to different versions.

#### Device should be connected to a battery using clamps during the process.

When there is no battery connected during the second half of th update, the device may have to be rebooted at a service location.

| Visual                                           | Step-to-step procedure                                                                                                    |
|--------------------------------------------------|----------------------------------------------------------------------------------------------------|
| <b>?</b>                                         | To start the over-the-air update process you'll have to be <b>connected to a stable Wi-Fi net-</b><br>work.<br>How to check?<br>You can see if you are connected to wifi by checking if a wifi icon is visible in the main<br>menu.                                                                                                    |
|                                                  | Go to <b>Messages</b> in the Main Menu and <b>select the message</b> that says an update is available.                                                                                                    |
| Welcomeplease wait                               | The update will automatically start loading.<br><b>Warning</b><br>Make sure the device is connected to a battery, so the device won't run out of charge<br>during the update process.                                                                                                    |
| Connecting to network .<br>Please wait<br>Cancel | The device is connecting to the network that was last used.  Issue? If there is an issue with connecting to a network, see the following steps.  No issue? If the device can make a connection to a Wi-Fi network without problem, the update will be performed automatically. This will take between 15-30 minutes, depending on the Wi-Fi connection. |

# **SOFTWARE UPDATE PROCEDURE**

### **CPX-900 SERIES**

| Visual                                                                                                    | Step-to-step procedure                                                                                                    |
|----------------------------------------------------------------------------------------------------|----------------------------------------------------------------------------------------------------|
| Scanning for networks.<br>Please wait<br>Cancel                                                                     | If the device cannot directly connect to a Wi-Fi network, it will start scanning for available networks.                                                                                                    |
| WIFI Setup<br>WIFINETWORK 1<br>WIFINETWORK 2<br>WIFINETWORK 3<br>WIFINETWORK 4                                      | Select the <b>network</b> you wish to connect to.                                                                                                    |
| Password<br>1 2 3 4 5 6 7 8 9 0<br>q w e r t y u i o p<br>a s d f g h j k 1<br>↑ z x c v b n m QXO<br>ESC ?123 Save | If the network is password protected, you'll be requested to enter the <b>Password</b> , and click ' <b>Save</b> ' at the right bottom corner of the screen.                                                                                                    |
| Connecting to network .<br>Please wait<br>Cancel                                                                    | The device is connecting to the network that you have just selected.  Issue? In the case you are still unable to connect to a network, you may retry once more. If still failing, please contact your nearest service partner for assistance.  No issue? If the device can make a connection to a Wi-Fi network without problem, the update will be performed automatically. This will take between 15-30 minutes, depending on the Wi-Fi connection. |
| Performing update<br>using WiFi                                                                                     | The device is updating.<br>Please do <b>not</b> move the device, or disconnect from the battery, during the update process.                                                                                                    |
| MIDTRONICS                                                                                                    | After the update is installed, the device will reboot.<br>The device is ready to be used again.<br>Issue?<br>If you are having issues during or after the update process, please contact your nearest<br>service partner for assistance.                                                                                                    |

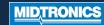